## **Last modified 4/12/2011**

**Please check back regularly to see if any new items have been added. You can get the latest copy from [http://books.tomsho.com.](http://books.tomsho.com/)** 

**If you find additional errata or have any comments or suggestions, please leave the comments on [http://books.tomsho.com](http://books.tomsho.com/) or e-mail the author directly at [w2k8@tomsho.com.](mailto:w2k8@tomsho.com)** 

# **System Requirements**

The client OS requirements state Windows Vista: Any edition except Home Edition. However, Activity 8- 7 has you install Services for NFS which is only available on Windows Vista Ultimate or Windows Vista Enterprise.

### **Chapter 1**

Activity 1-5, p. 10

Step 7: If you are using Disk 1 instead of Disk 0, you may need to right-click on the disk and click Online and then initialize the disk before creating a new volume.

#### **Chapter 2**

p.69 last sentence of the chapter states "You delve into this topic in more detail in Chapter 13". This is not the case. At best, you could say that Appendix F covers it some more.

#### **Chapter 3**

After Active Directory is installed along with DNS, it is best to create a reverse lookup zone for the IP subnets used by members of the domain. This book addresses reverse lookup zones in Chapter 9, but does not have students create one for the 192.168.100.0/24 subnet. Ideally, this reverse lookup zone should be created immediately after DNS is installed on the DC. In most cases, it will not affect things except that nslookup will report "Unknown" for the name of the Default Server.

p. 81 3<sup>rd</sup> sentence, change to read "The Sysvol folder is a shared folder that stores file-based information that's replicated to other domain controllers."

Activity 3-10, p. 102 Step 5:, should read "In the left pane, click TestOU. In the right pane…"

### **Chapter 4**

Solutions file: Case Project 4-3:

Bill: Allow Full Control except Deny *delete* all child objects

#### **Chapter 5**

Activity 5-5, p. 171

The Note before Step 1 states that an evaluation virtual machine for Vista can be downloaded from the Microsoft download site. This evaluation VM is no longer available but a Windows 7 evaluation VM has replaced it. You can search for "Windows 7 eval" at the download site.

Activity 5-8, p. 174 – this additional step is needed to delete the roaming default profile so Activities 7-9 and 7-19 will work correctly:

Add step 16 to the end of activity 5-8: On your server, open the netlogon share: click Start and type **\\ServerXX\netlogon** in the Start Search box and press **Enter.** Delete the default roaming profile folder by clicking **Default User.v2** and pressing **Delete**. Click **Yes** on all the subsequent prompts.

### **Chapter 6**

Activities 6-2, 6-5, 6-7, 6-9: testuser1"s password is **Password02, not Password01** since it was changed in Activity 3-10. Use **Password02** to logon as **testuser1**.

# Activity 6-4, p. 211

Step 8:  $2<sup>nd</sup>$  sentence should read: Click the **Shared** folder in left pane, right-click in the right pane, point to **New** and click **Text Document**.

#### Activity 6-13, p. 227

Step 5: sentence 2 should read "Open the Marketing share."

## Activity 6-19 , p. 244

Step 3: 3 rd sentence should read: Right-click the printer, click **Properties** and then click **Print Test Page**.

Instructor's manual for Chapter 6. Quick Quiz 2, question 3, Answer should be B, IPC\$ Instructor"s manual for Chapter 6. Quick Quiz 2, question 5, Answer should be C, Read and Execute

#### **Chapter 7**

p. 282 – top of the page – discusses how Account Policies only have an effect when the GPO is linked to the domain object. However, it should be pointed out that account policies on member computers are affected by account policies linked to the OU in which the member computer is located. This only affects local user accounts that logon to the member computer, not domain accounts that logon to the member computer.

Activity 7-4, p. 266

Step 13: TestOUGPO was never linked to TestGP1. There is no need to delete the link.

Activities 7-9 and 7-19. You must delete the roaming default profile(see Chapter 5, Activity 5-8 above) in order for Testuser1 to see the Control Panel in 7-9 and Documents in 7-19.

## Activity 7-10, p. 279

Synctoy 1.4 is no longer available from the MS download site. Synctoy 2.0 (or later) is available but not distributed in an .msi file. Students can extract the .msi file from the .exe file or the instructor can do so and make the file available on a local server. To extract the .msi file, do the following:

*Run SyncToySetupPackage.exe. When the setup screen appears, open Windows Explorer. Navigate to "C:/[generated hash]" and double-click to open. Right-click on the Windows Installer file "SyncToySetup" and copy.*

Activities 7-9 and 7-19. You must delete the roaming default profile(see Chapter 5, Activity 5-8 above) in order for Testuser1 to see the Control Panel in 7-9 and Documents in 7-19.

### Activity 7-22, p. 301

1 st sentence should be: Type **cd \users\administrator\w2k8adXX\***documents***\security\database** The documents portion of the path was omitted.

# **Chapter 8**

Activity 8-6, p. 340

Step 4: You may need to turn on Network Discovery on your Vista computer before you will see any computers when you click View Computers and Devices.

Activity 8-7 – see lab notes for this activity if you are using VMWare for virtualization. Activity 8-7, p. 343

The installation of Services for NFS requires Windows Vista Ultimate or Enterprise.

#### **Chapter 9**

### Activity 9-2: p. 358

Since DNS was installed separately from AD DS, the default action of creating a Forwarder to ServerXX was bypassed. This will cause problems when you try to uninstall the domain in Chapter 10. Add the following after step 6:

"To create a forwarder that points to a DC for W2k8adXX, in DNS Manager, right-click **Server1XX** and click **Properties**. Click the **Forwarders** tab. Click **Edit.** Type **192.168.100.2XX** where it says Click here to add an IP Address or DNS Name and press **Enter**. Click **OK**. Click **OK** again.

Activity 9-3, p. 360

Step 15: You may not see the GTLD servers. When you install AD/DNS on Windows Server 2008, if the IP configuration already has a DNS server address configured, Windows Server 2008 automatically installs that address as a DNS Forwarder.

To change this: right-click **ServerXX** in DNS Manager and click **Properties**. Click the **Forwarders** tab. If a forwarder is listed, click **Edit.** Click the IP address of each forwarder and click **Delete**.

Activity 9-7, p. 374

Step 14: After typing in the FQDN, rather than click Resolve, you should type in the IP address of Server1XX.

Change the  $2<sup>nd</sup>$  and  $3<sup>rd</sup>$  sentences to: *In the Server fully qualified domain name (FQDN) text box, type server1XX.subXX.w2k8adXX.com. Then click <Click here to add an IP Address> and type 192.168.100.1XX.*

Chapter 9 solution file for case project 9-3, it is suggested that the batch file used for the DNS stress test include the command "ipconfig /flushdns" to clear the local cache. However, NSLOOKUP does not reference the local cache when doing a DNS lookup so that statement is not necessary (although it will not harm anything).

# **Chapter 10**

Activity 10-2, p. 404

-You need a Forwarder on Server1XX pointing to ServerXX – See errata for Activity 9-2 -After AD removal, Server1XX is made a Workgroup member so you can no longer logon to the domain as Administrator. Step 8: change to: "After your computer restarts, log on to Server1XX as **Administrator** and then

open Server Manager."

Step 11: change to: "After the computer restarts, log on to Server1XX as Administrator..."

Step 14: change to: "After the computer restarts, log on to Server1XX as Administrator…"

Activity 10-6, p. 415

Step 11: 2 nd sentence, change **192.168.100.1XX** to **192.168.100.2XX**.

Activity 10-14, p. 431

Step 4: ServerXX may not appear in the "Replicate To" text box immediately. You may need to wait a little while or logoff and log back on.

Step 9: It may take a while before the schedule reflects the change

Activity 10-15, p. 433

Step 4: A minimum of two sites are required for a site link. Since there are only two sites defined, both Site100 and Site200 are included in the "Sites in this site link" box so there is no need to add them.

Activity 10-16, p. 439

Step 2: If you did not do Activity 4-6, you will need to register the schema management dll by typing **regsvr32 schmmgmt.dll** from the command line.

Page 438, under **Transferring Operations Master Roles**

It should be noted that when a DC that holds FSMO roles is demoted, its FSMO roles are automatically transferred to another DC.

## **Chapter 11**

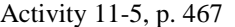

Step 1: The password for salesperson1 is not mentioned – it should be **Password02**. Step 4: The certificate may not appear to be issued right away. Wait a few minutes and refresh the Certificates snap-in if necessary.

Activity 11-6, p. 470

Step 10: "click **Bindings**" should be changed to "click **Edit Bindings**".

## **Chapter 12**

Activity 12-5, p. 504

If you get a message indicating that the domain could not be found, verify your DNS settings and try to lookup the domain using nslookup. If the Ipv6 loopback address is being used as the default DNS server, disable the Ipv6 protocol on Server1XX.

# **Chapter 13**

Activity 13-11, p. 543

Step 3: the command to join the domain requires a user and password. Change the command to: **netdom join ServerCoreXX /domain:w2k8adXX.com /userD:administrator /passwordD:Password01**

Activity 13-12, p. 544

Step 3: the dcpromo command shows a space before 'Password01' - there should not be any spaces after the **:** in each option.

## **AppB**

Under DNS, the web link for Stub Zones is incorrect – should be: [http://technet.microsoft.com/en](http://technet.microsoft.com/en-us/library/cc779197.aspx)[us/library/cc779197.aspx](http://technet.microsoft.com/en-us/library/cc779197.aspx)

Under AD Related; Correct URL for Federation trusts: [http://technet.microsoft.com/en](http://technet.microsoft.com/en-us/library/cc738707.aspx)[us/library/cc738707.aspx](http://technet.microsoft.com/en-us/library/cc738707.aspx)